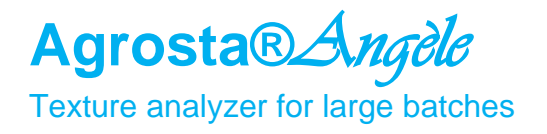

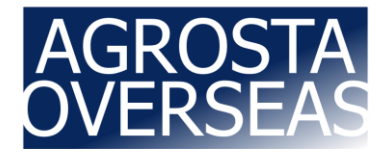

The Agrosta®*Angèle* has been designed in 2020 and updated in 2024 In order to provide to researchers a simple and reliable tool to determine : Freshness, spreadability, Tenderness, Springiness, Gumminess, Hardness, Firmness, Consistency, Fracturability etc of a variety of Food Products and soft materials

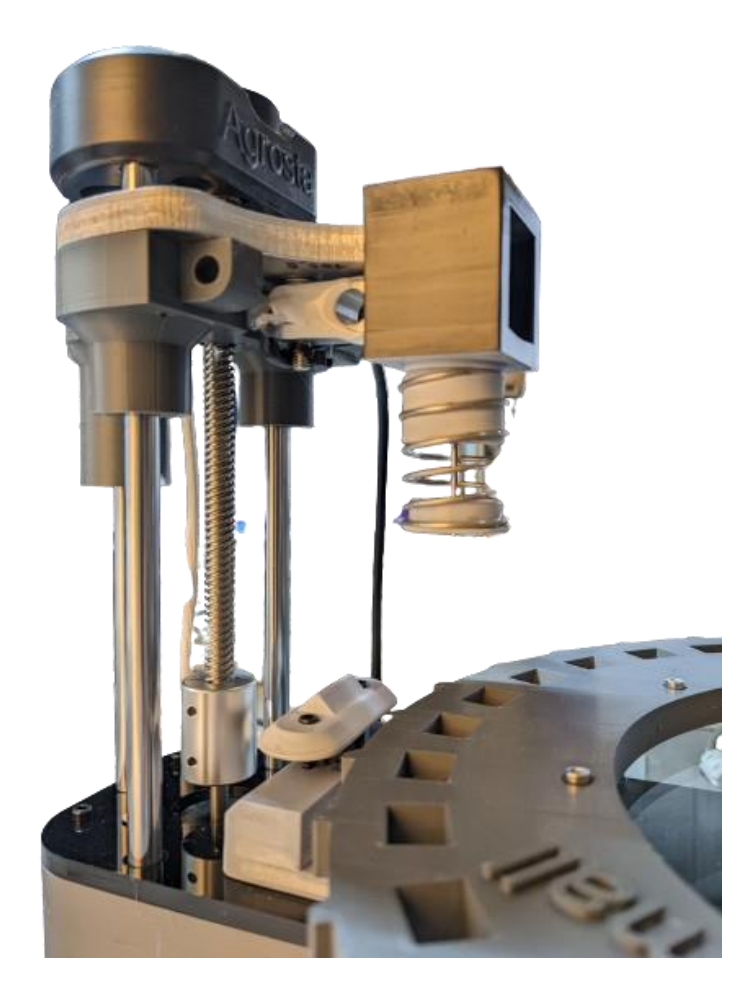

Many thanks for having acquired an Agrosta instrument

Your package contains :

- The instrument itself
- 2 Tables
- Tips according to your requirements
- A calibration stand
- A power supply & a USB cable
- The software for windows on USB stick (With video for software training)
- A certificate of conformity
- A manual

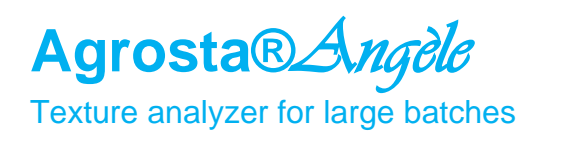

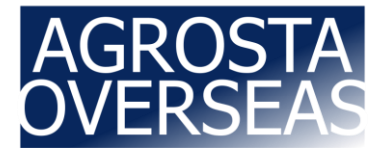

#### **Agrosta®***Angèle* **has been designed and produced in France by Agrosta**

- The motors are Nema 23 stepper motors
- The machine comes with a double core microprocessor (ESP32) : One core is managing the pressure measurements, the other one manages the motors and distance measurements
- Comes with a light version of Excel (Inside machine software)

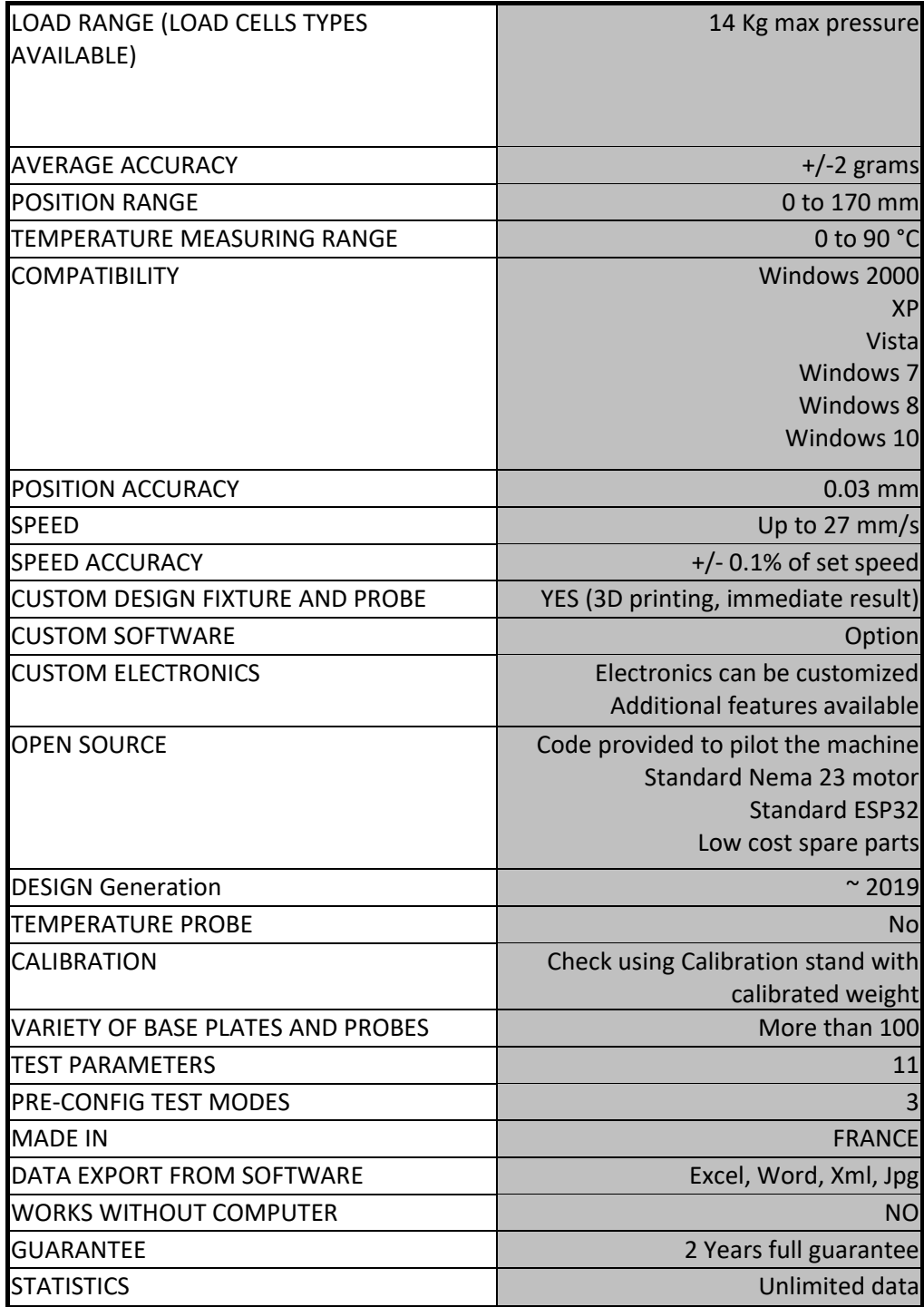

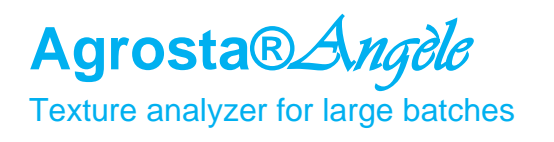

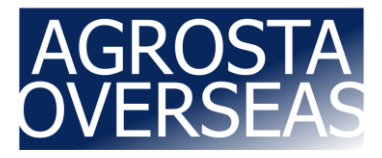

# **1/ Install Driver**

- Don't connect your machine
- Insert USB stick in your computer

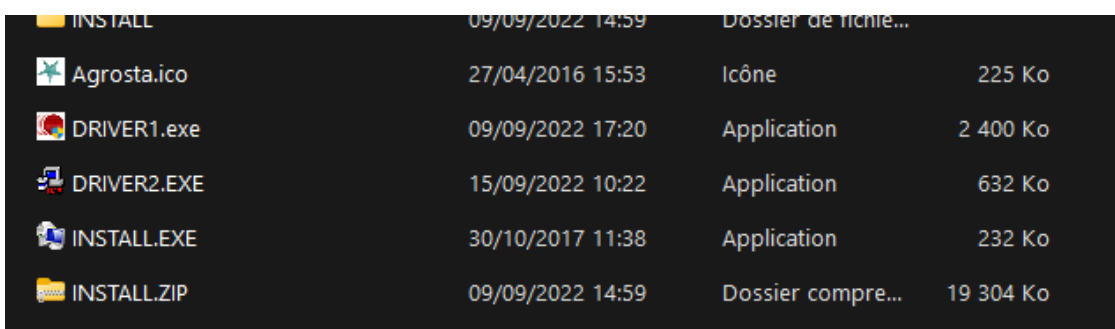

- Double click on "DRIVER1" Follow setup procedure
- Double click on "DRIVER2" Follow setup procedure

### **2/ Connect Usb cable between instrument and your computer**

# **3/ Wait a few seconds till it is recognized (Driver linked to device)**

### **4/ Install Software from USB Stick**

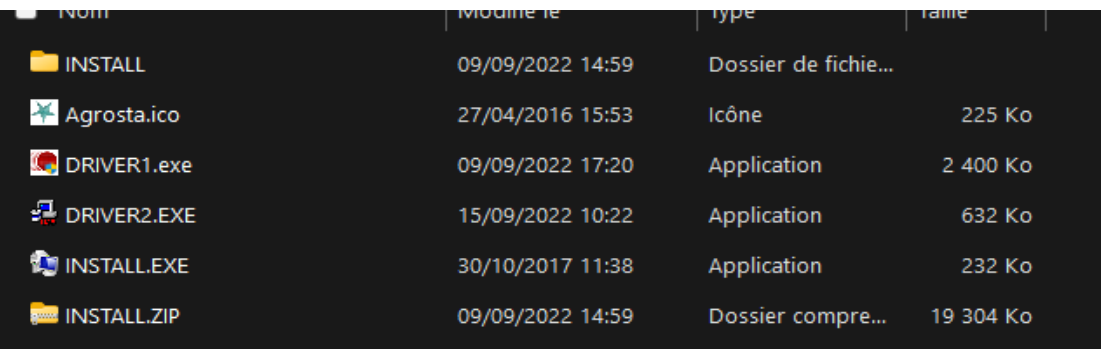

- Double click on "INSTALL"
- Follow Setup procedure

# **5/ Connect Power plug**

13 RUE DU BASTRINGUE – 76440 SERQUEUX - FRANCE lak@agrosta.org - [www.agrosta.org](http://www.agrosta.org/) – Tel +33 689494340

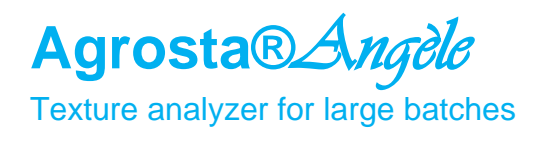

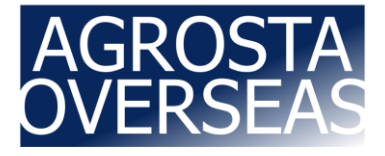

#### **Operating :**

- In case of EMERGENCY = REMOVE POWER PLUG !
- Start the software from the PC, and select the COM port corresponding to your device - Usually, the last COM is the good one (As far as the driver has been installed according to previous instructions)

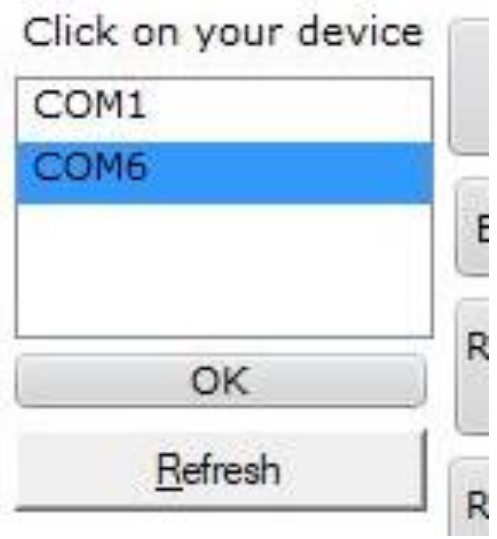

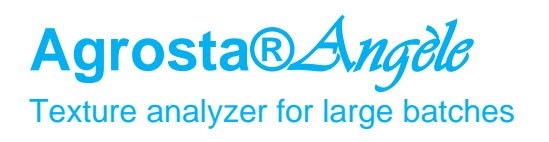

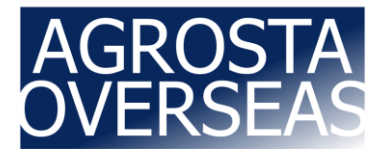

#### **First Cycle :**

- Once the COM is selected, a window is displayed and asks you the maximum acceptable pressure for the tests you are going to perform
- Choose 1000 grams
- Then click on "OK"

For testing the machine, place the table, put any tip on the sensor head, and place something thick and soft on the table, inside the cups like a piece of foam

Then click on the preset button "FRUIT PENETRO"

Then select "Single measurement" in the bottom left of the window Then click on "LAUNCH CYCLE (PUSH)"

The tray moves down, and a graph of pressures is displayed, the data is recorded under Excel

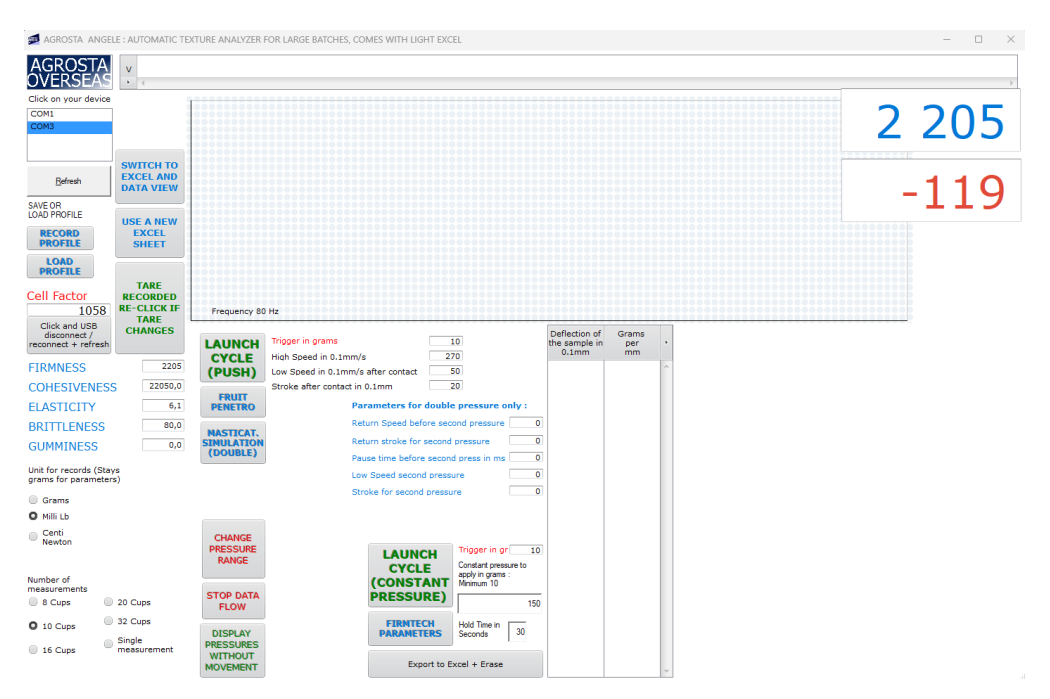

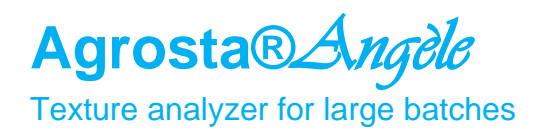

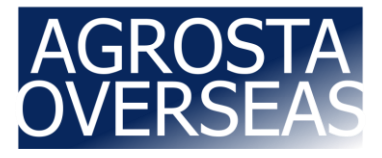

#### **Parameters :**

- You can hover over each button with the mouse to get the corresponding explanations :

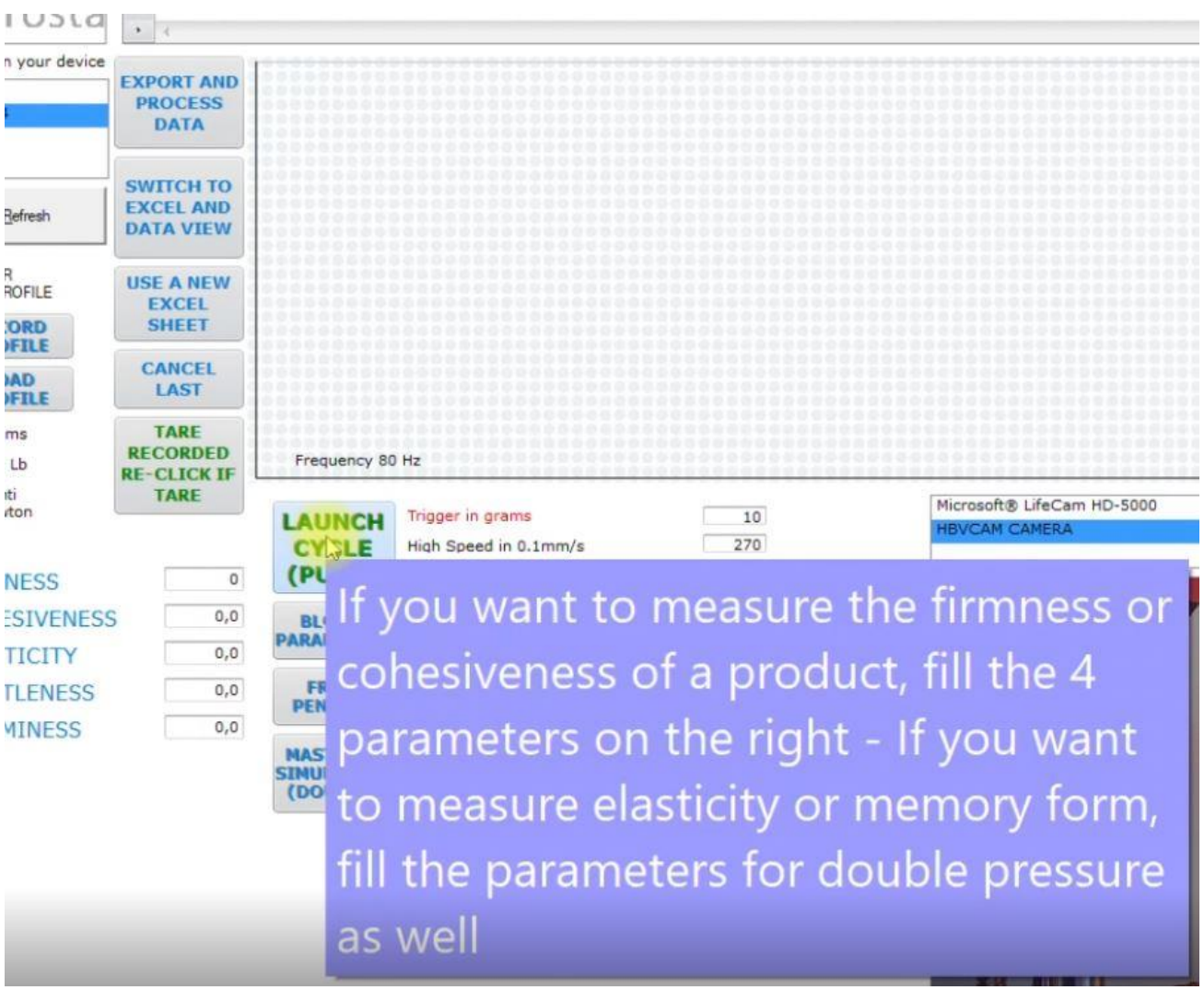

- You can hover over each parameter field to get corresponding explanations :

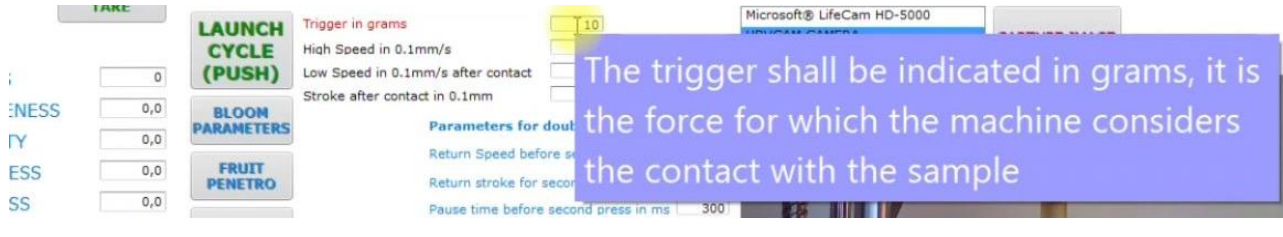

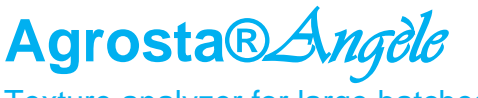

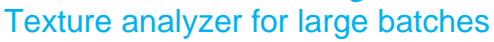

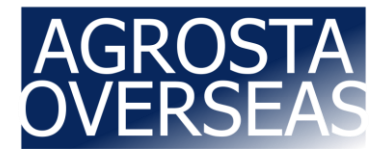

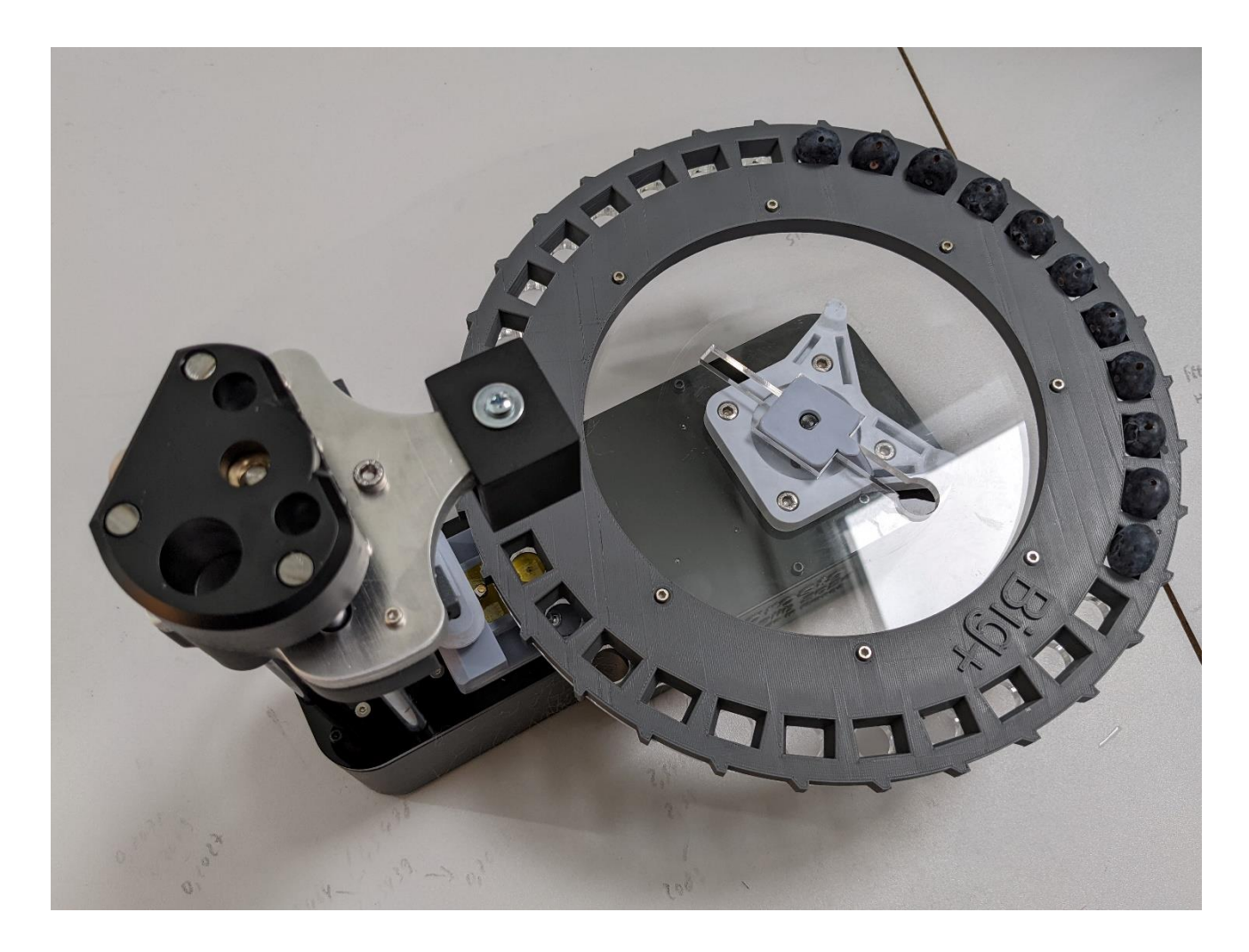

For blueberries, we have used the following parameters :

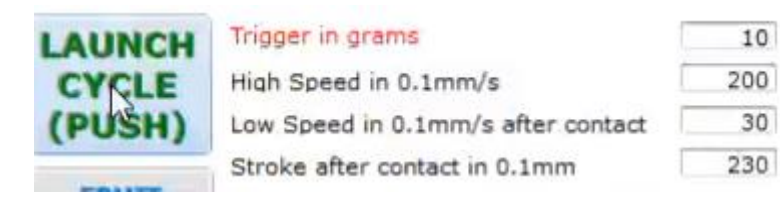

All other parameters are at zero

Here, the stroke after contact is  $230 = 23$  mm but it has to be a little more than the biggest blueberry in order to cross completely all blueberries